## MAC OS X

Apple-Symbol → Systemeinstellungen → Netzwerk → (das kleine + unter den Verbindungen auswählen)

*Anschluss: VPN VPN-Typ: Cisco Ipsec Dienstname: (beliebig)*

Die erstellte Verbindung auswählen und folgende Einstellungen treffen:

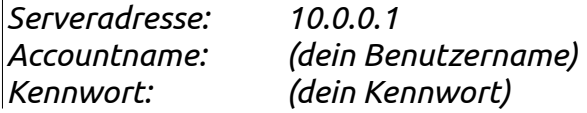

Jetzt auf den Button Authentifizierungseinstellungen klicken:

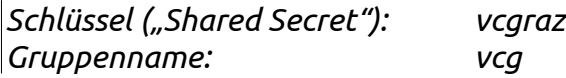

Damit ist die Einstellung fertig, zur leichteren Übersicht empfiehlt es sich *"VPN-Status in der Menüleiste anzeigen"* mit einem Häkchen zu setzen.

Dadurch kann man sich direkt aus der Menüleiste die VPN-Verbindung aufbauen.